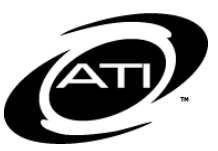

# ASSESSMENT TECHNOLOGY, INCORPORATED A Guide for Galileo® K-12 Online: View and Score an Open Response Test Item

# **MANUAL SCORE ITEMS**

Galileo provides you with the tools to view the automatically scored test results, and to score test items manually. The following test items will need to be manually scored:

**PURPOSE**

- Short Answer items if the test was taken offline. If the test was taken online by a student you will still want to double check the student's answer. When the computer corrects short answer items taken online it does a character-bycharacter comparison. If the student misspelled his or her answer, failed to capitalize an answer, or used a synonym, Galileo will mark the answer wrong.
- Open Response items if the test was taken either online or offline. If taken online you may read the student response off of the computer screen.
- Work Sample if the test was taken either online or offline.

# **LIBRARY PERMISSION LEVEL**

In order to view, score, or rescore a student's test item, the user must have *Write* or *Read-Only* permission level to the test library. Users with *Results Only* permission level to the test library cannot access the assessment test items, thus they cannot score and/or view student response. Instructional Effectiveness (IE) assessments should have the *Results Only* library permission level.

# **WRITING PROMPT OPTIONS**

<span id="page-0-0"></span>ATI provides different types of writing prompts. There are:

 *Writing prompt with multiple scores* – Educator records multiple scores; one score for each specific rating scale. The score is typed in **Earned Points** field for each test item using the scoring rules guidelines.

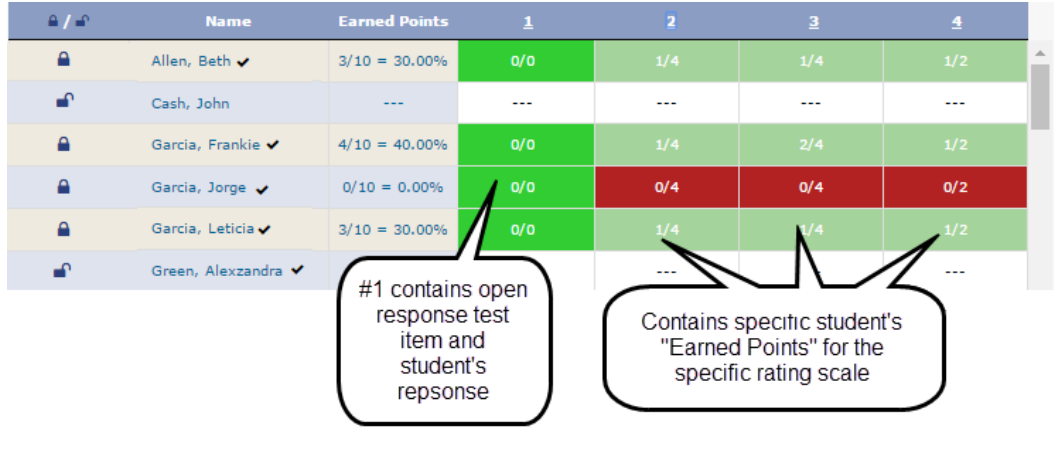

and

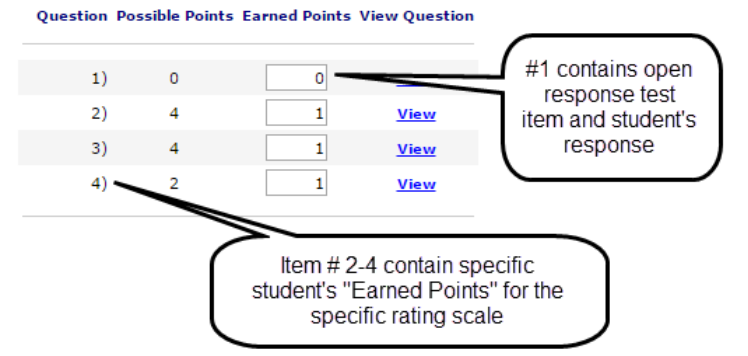

and

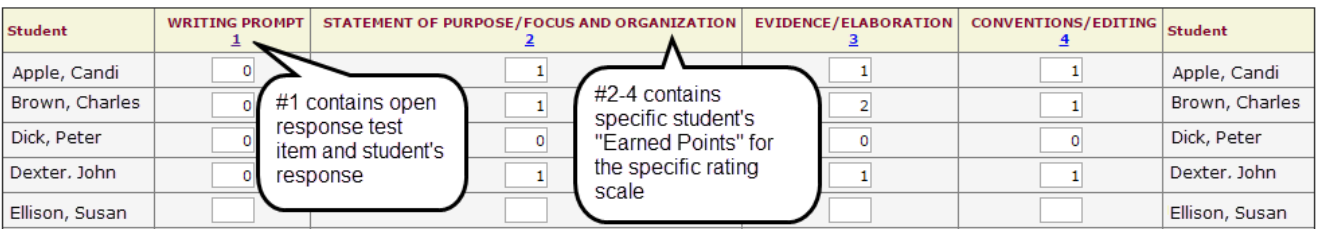

and

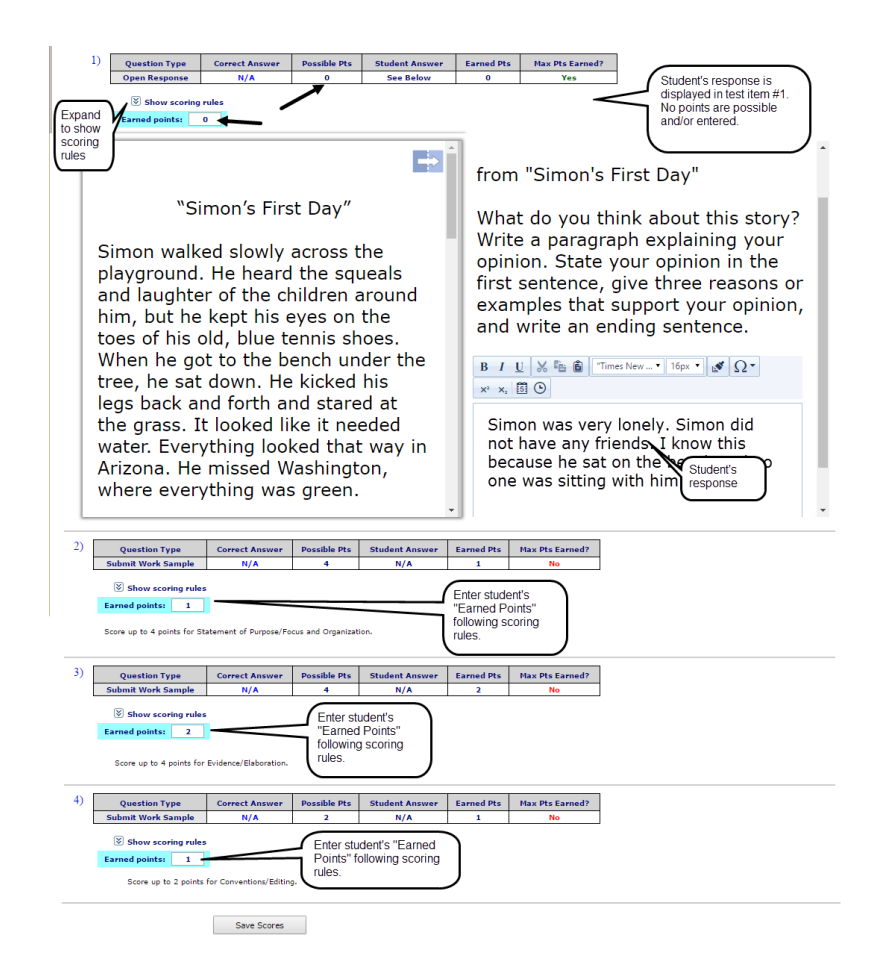

 *Writing prompt with a single score* – Educator records one score for the entire open response in **Earned Points** field using the scoring rules guidelines.

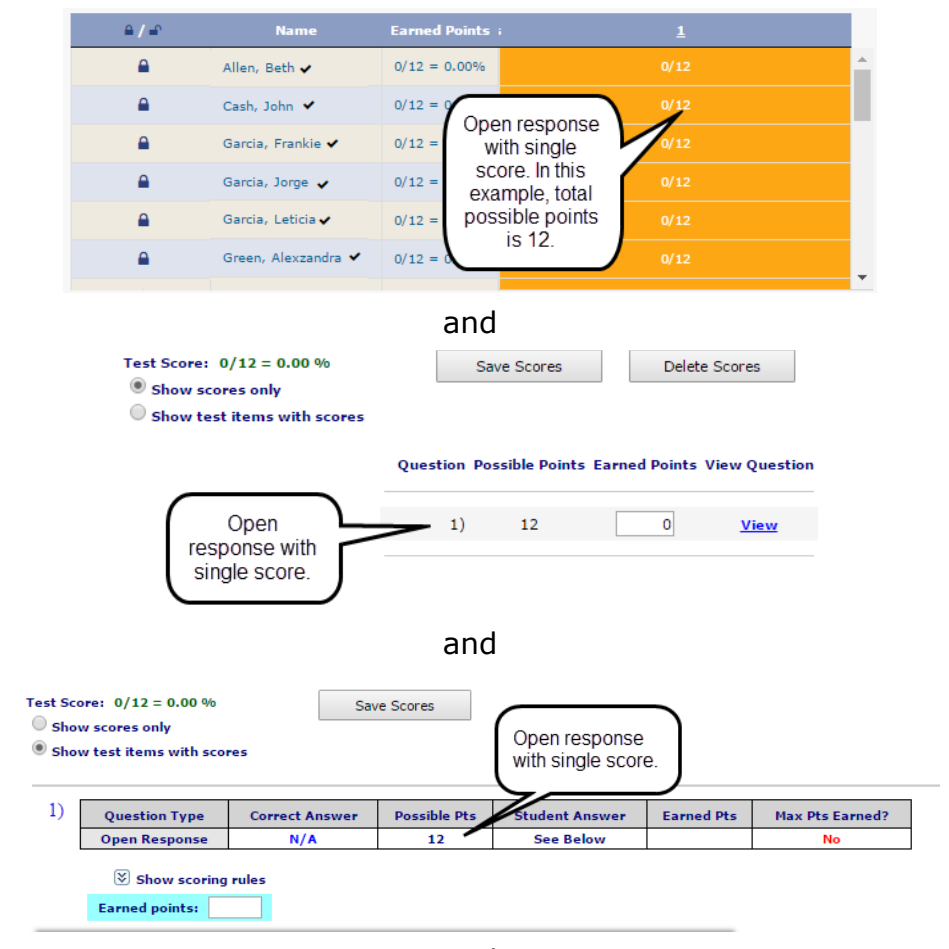

and

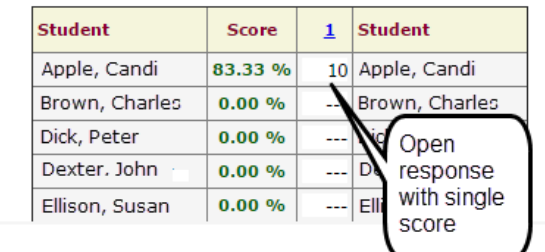

and

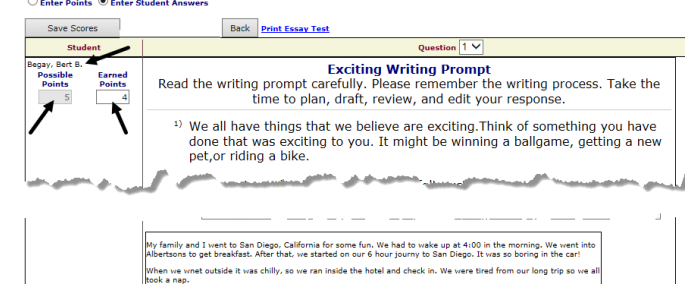

# **ACCESS**

Viewing and entering the students' earned points for test items can easily be done from the *Test Monitoring* and *Score Tests* pages.

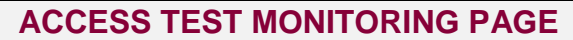

1. Click the **Dashboard** icon.

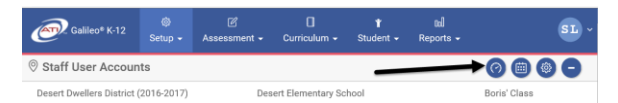

2. In the *Settings* widget, hover over the **Dashboard** menu and select **Teacher**.

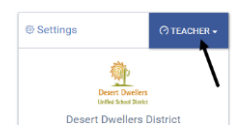

3. In the *Settings* widget, select either **Class** or **Intervention Group** filter mode.

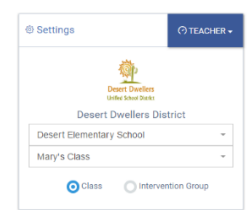

- 4. If selected the
	- a. **Class** radio button filter mode:
		- i. If you are a District- or School-level user or a user with access to multiple schools, use the **School** drop-down field to select the school.
		- ii. Verify the **Class**.
	- b. **Intervention Group** radio button filter mode, select the Intervention Group **Library** and the **Intervention Group.**
- 5. Click the Reports link.

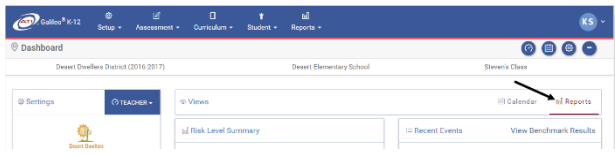

6. In the *Recent Events* widget, click the Test Monitoring link under the desired test.

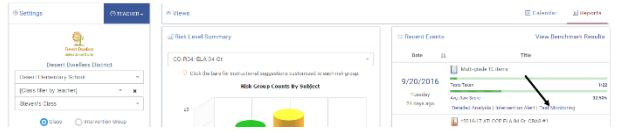

- 7. The test item cell that needs scoring will have an orange cell.
- 8. Depending on your library permissions, the test item may be viewed and/or **Earned Points** may be recorded.
- 9. Click the test item  $#$  link to display the performance objective, depth of knowledge, students' response, points earned, scoring rubrics, and test item.

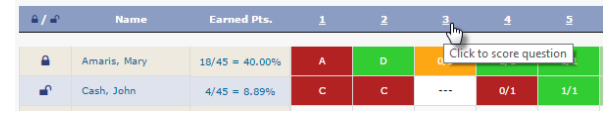

- 10.The selected test item appears in a new window.
- 11.Click *Toggle Score/View Question* button to toggle between the test item/scoring rubric information and students' response.

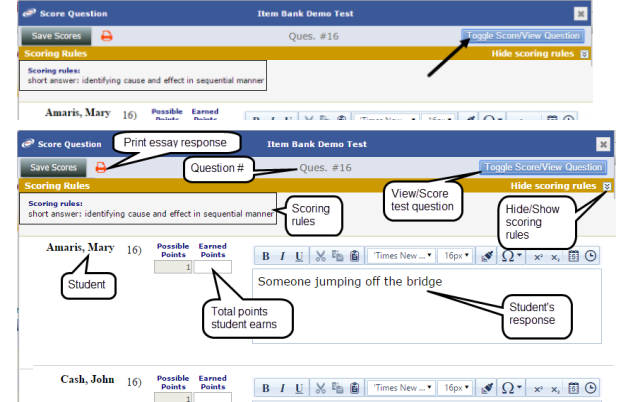

- 12.(*optional*) Click the **printer** icon to generate a printed version of all students' responses.
- 13.Review each student's response and type the student's points

earned in the **Earned Points** field. Refer to the [Writing](#page-0-0) Prompt [Options](#page-0-0) section, page [1,](#page-0-0) for scoring options.

- 14.Click the *Save Scores* button.
- 15.Close the *Score Question* window to return to the *Test Monitoring*  page.

#### **ACCESS SCORE TESTS PAGE**

- 1. Click **Assessment>Score Tests**. If you are a District- or Schoollevel user, click **Assessment> Test Scoring> Score Tests**.
- 2. If necessary, select the **School**.
- 3. Select the **Class**.
- 4. Select the test **Library**.
- 5. Select the **Test**.
- 6. Select the **Student** or **[All Students]**.

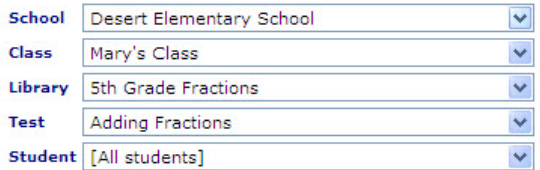

- 7. If necessary, select the testing **Schedule**.
	- a. If a student hasn't taken the test online or his or her pencil and paper test hasn't been scanned into Galileo, you will

need to select a test schedule.<br>Because a student does not have scores recorded yet, you must assign a test schedule<br>before saving scores. If one is not in the dropdown list then create one in the Class Calendar and then come back to this page. Schedule 09/23/2009 to 09/23/2009

b. If the test was scheduled for an Intervention Group, the schedule will have a notation of the Intervention Group.

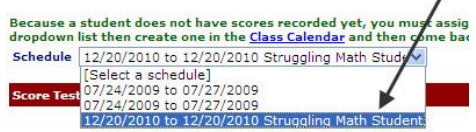

8. Proceed to either the [Score One](#page-4-0)  [Student](#page-4-0) or [Score Multiple Students](#page-5-0) section.

# **SCORE ONE STUDENT**

<span id="page-4-0"></span>1. Access the *Score Tests* page.

- 2. Select either radio button:
	- a. **Show scores only –** displays the test item number and possible points, ability to enter earned points, and a link to view the test item.
	- b. **Show test items with scores**  – displays the student's response, possible points, student's response, and earned points, and the ability to enter earned points.

#### **SHOW SCORES ONLY RADIO BUTTON**

- 3. Verify that the **Show scores only**  radio button is selected.
- 4. The test item number and possible points displays.
- 5. Click the View link to view the test item and/or the scoring rubrics.
- 6. Review the student's response and type the student's points earned in the **Earned Points** field. Refer to the [Writing](#page-0-0) Prompt Options section, page [1,](#page-0-0) for scoring options.
- 7. Click the *Save Scores* button.

# **SHOW TEST ITEMS WITH SCORES RADIO BUTTON**

- 3. Verify that the **Show test items with scores** radio button is selected.
- 4. Click the *Show Scoring Rules* link to expand and view the rules.
- 5. Review the student's response and type the student's points earned in the **Earned Points** field. Refer to the [Writing](#page-0-0) Prompt Options section, page [1,](#page-0-0) for scoring options.

*(Image on next page.)*

<span id="page-5-0"></span>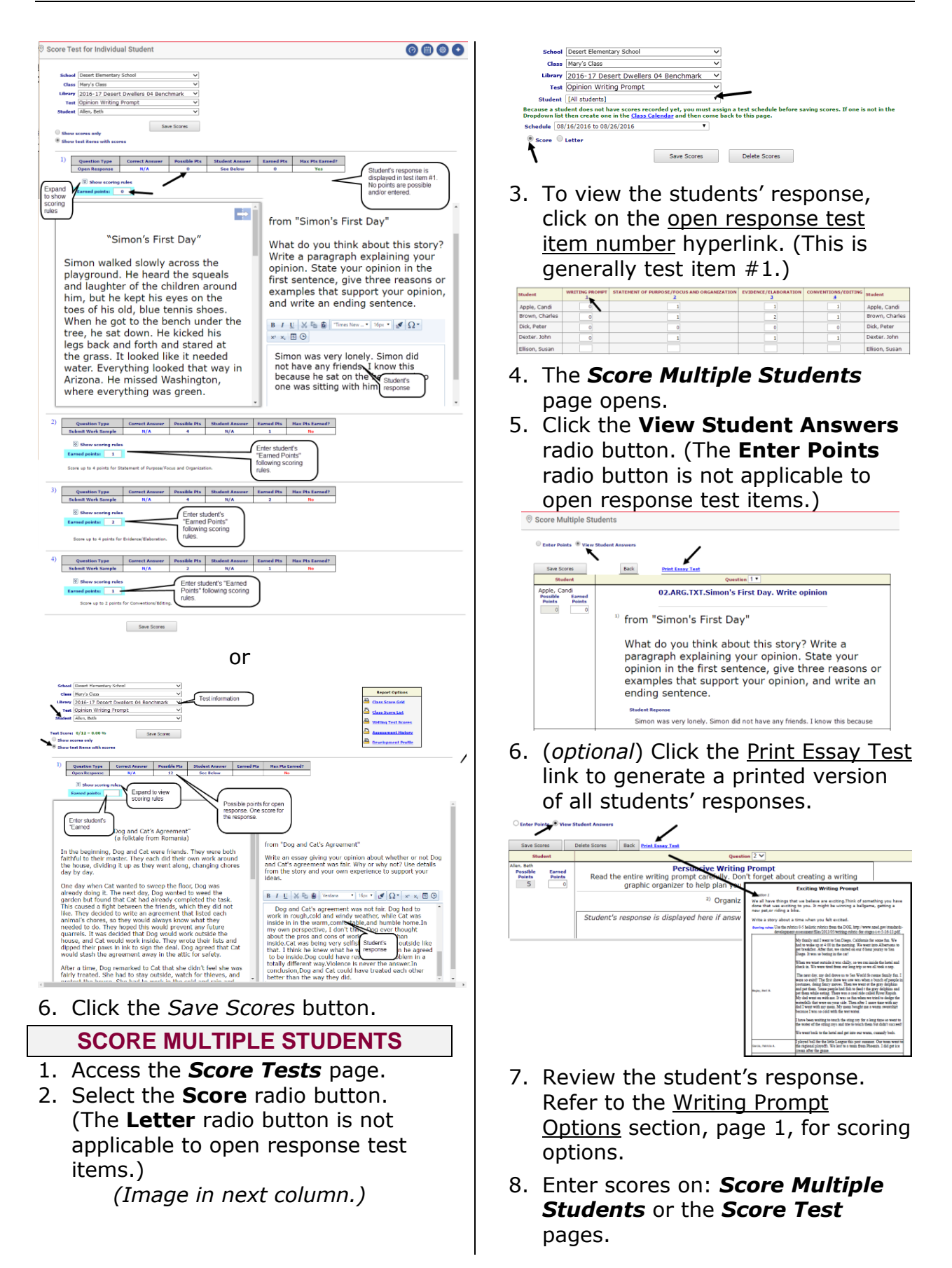

#### **SCORE MULTIPLE STUDENTS PAGE**

- 9. From the *Score Multiple Students* page, use the **Question** drop-down field to select the test item.
- 10.Typed each of the student's points earned in the **Earned Points** field.

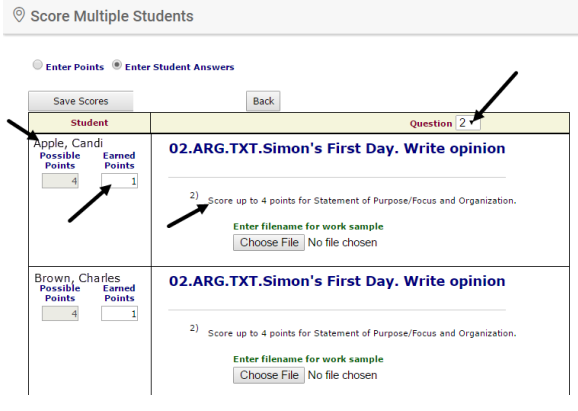

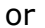

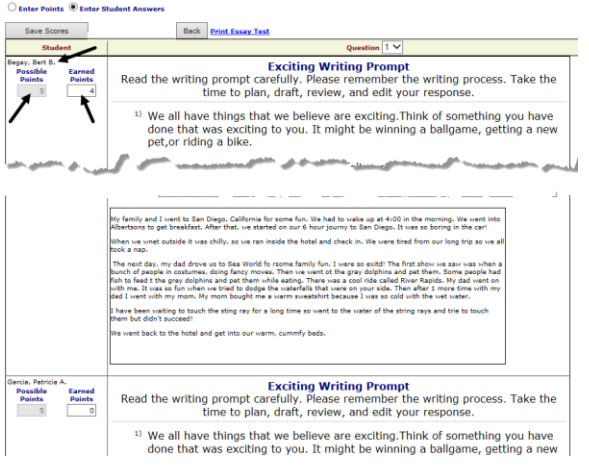

11.Click the *Save Scores* button. **SCORE TEST PAGE**

- 9. From the *Score Multiple Students* page, click the *Back* button.
- 10.From the scoring gird, click on the test item number cell and enter the **student's earned points**. Use the TAB key to quickly move between fields for quick data entry.

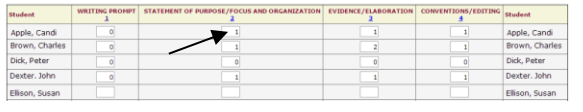

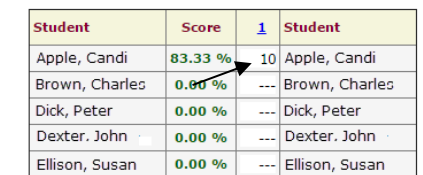

11.Click the *Save Scores* button.

#### **VIEW SCANNED WORKSHEET**

To view scanned worksheets that may be associated with a particular test click the **worksheet** image.

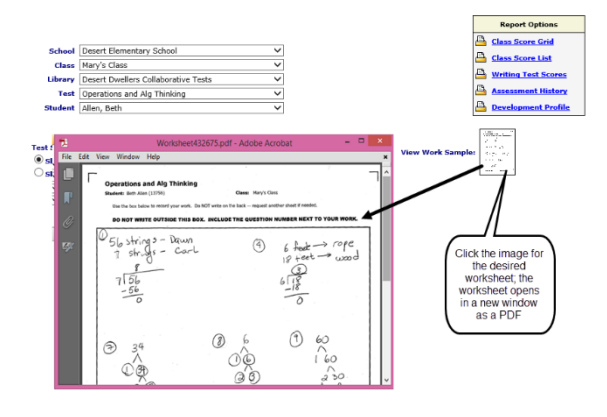